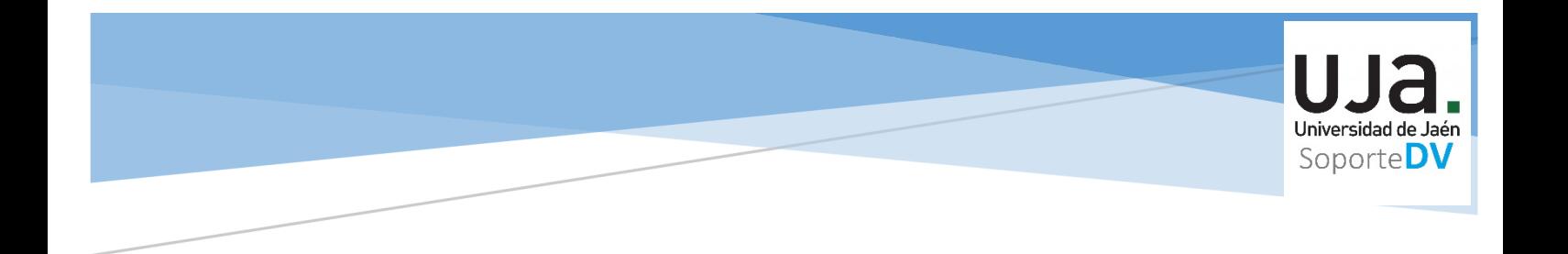

## GUIA PARA REALIZAR COPIA DE SEGURIDAD Y RESTAURACIÓN DE CONTENIDO AL NUEVO ESPACIO DOCENTE DEL CURSO 2022/23

Sección de Docencia Virtual (Servicio de Gestión de las Enseñanzas) sopdv@ujaen.es El proceso para migrar el contenido de una asignatura del curso 2021/22 al espacio creado para esa asignatura en el curso 2022/23 consta de dos pasos muy bien diferenciados:

En primer lugar, debe de realizar una copia de seguridad del contenido de la asignatura , la cual debe almacenar en su PC .

Y posteriormente, restaurar dicha copia de seguridad en el nuevo espacio.

CURSO ACADÉMICO 2021/2022 (Asignatura).

COPIA DE SEGURIDAD

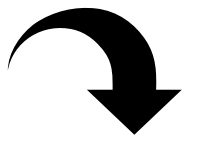

ALMACENAMIENTO EN PC

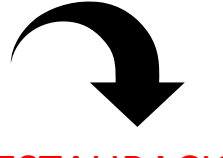

RESTAURACIÓN

CURSO ACADÉMICO 2022/23 (Asignatura).

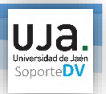

## **COPIA DE SEGURIDAD**

En primer lugar, para realizar la copia de seguridad del contenido de su espacio (asignatura), tiene que pulsar sobre el icono con forma de engranaje, parte superior derecha de su espacio (asignatura) y después pulsar "Copia de seguridad".

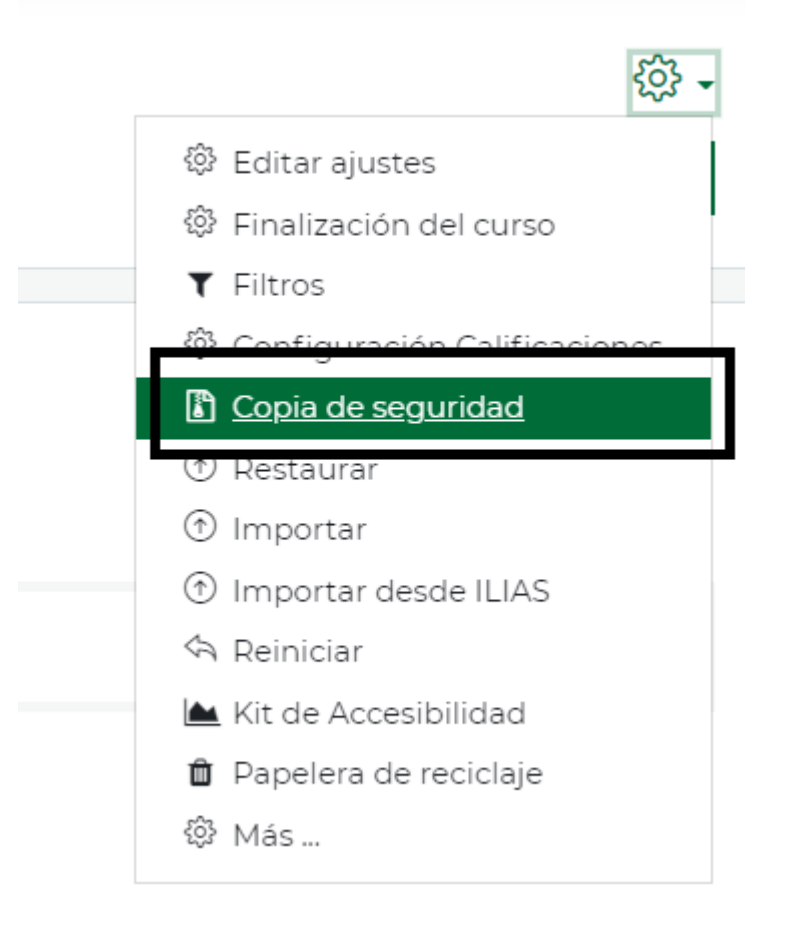

Seguidamente le aparecerá para configurar la copia de seguridad y poder seleccionar el contenido que desea copiar, incluir filtros, bloques, actividades, bancos de preguntas, etc. Lo más usual es dejar activas las opciones por defecto.

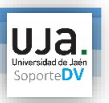

1. Ajustes iniciales > 2. Ajustes del esquema > 3. Confirmación y revisión > 4. Ejecutar copia de seguridad > 5. Completar

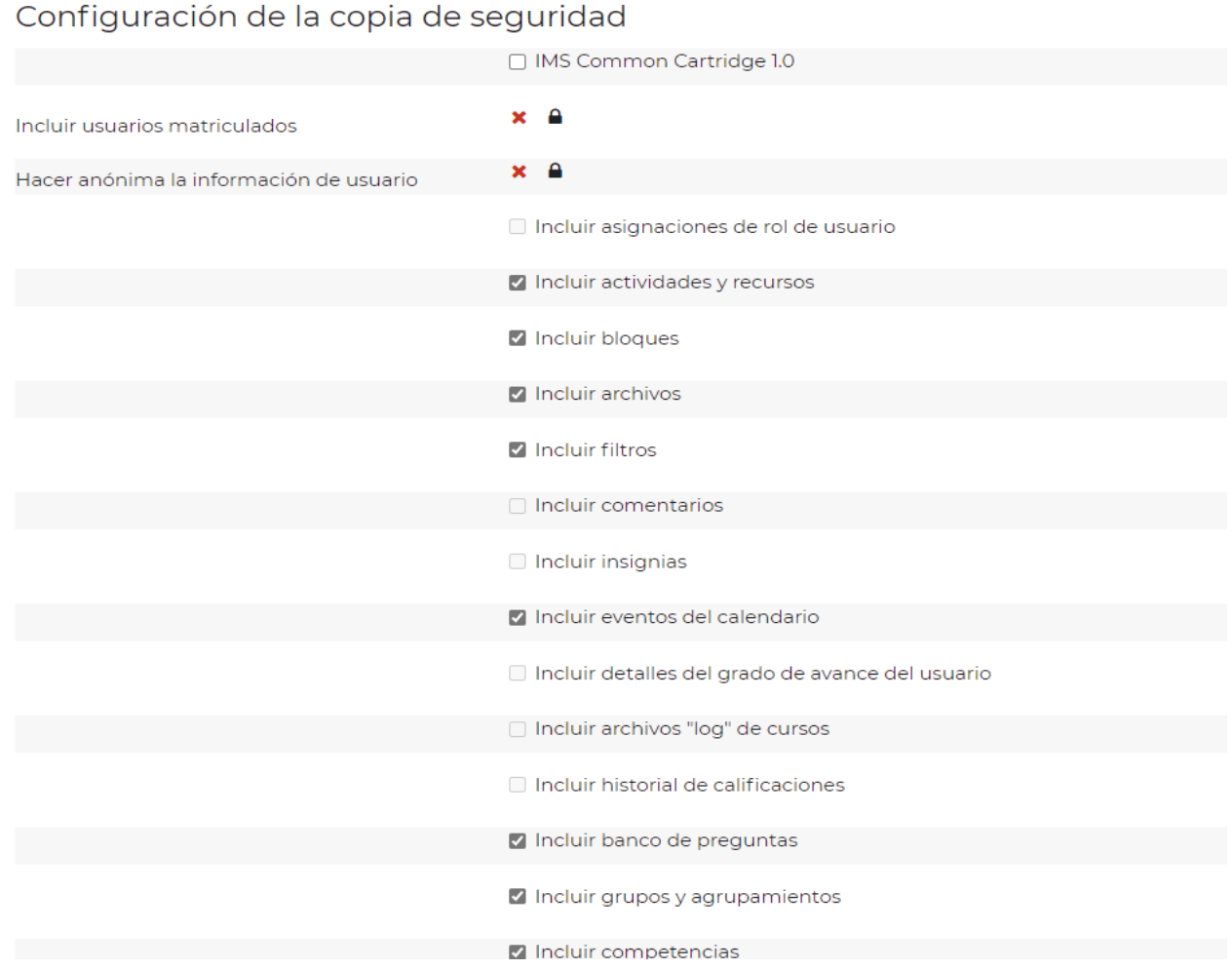

Una vez que ha seleccionado todo el contenido que desea copiar, hay que dar a "Siguiente" en la parte inferior de la página.

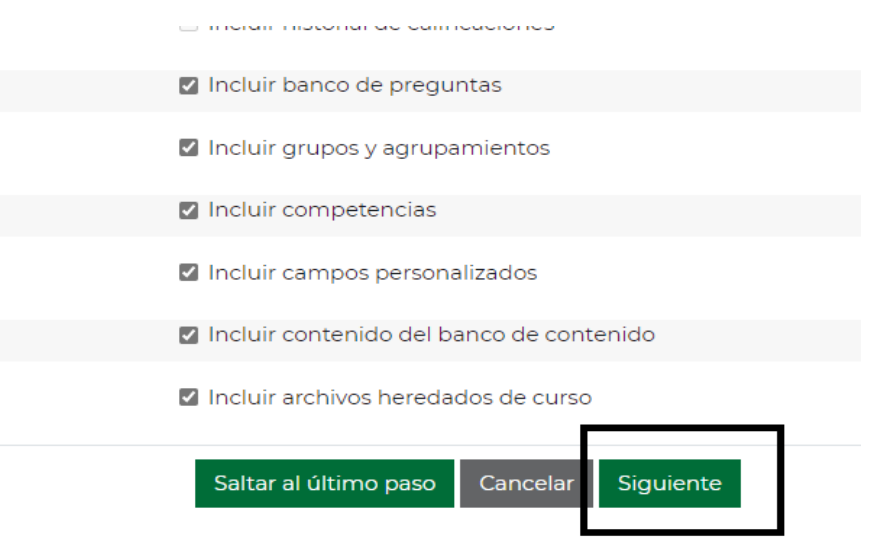

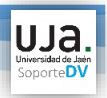

Después, en la siguiente pantalla nos aparece un resumen de todo lo que va a incluir la copia de seguridad para que pueda comprobar si está todo correcto. Es una confirmación y revisión de la copia.

Volvemos a dar a "Siguiente" en la parte inferior de la página y nos encontramos con la siguiente pantalla en la cual se puede modificar el nombre del fichero de la copia de seguridad.

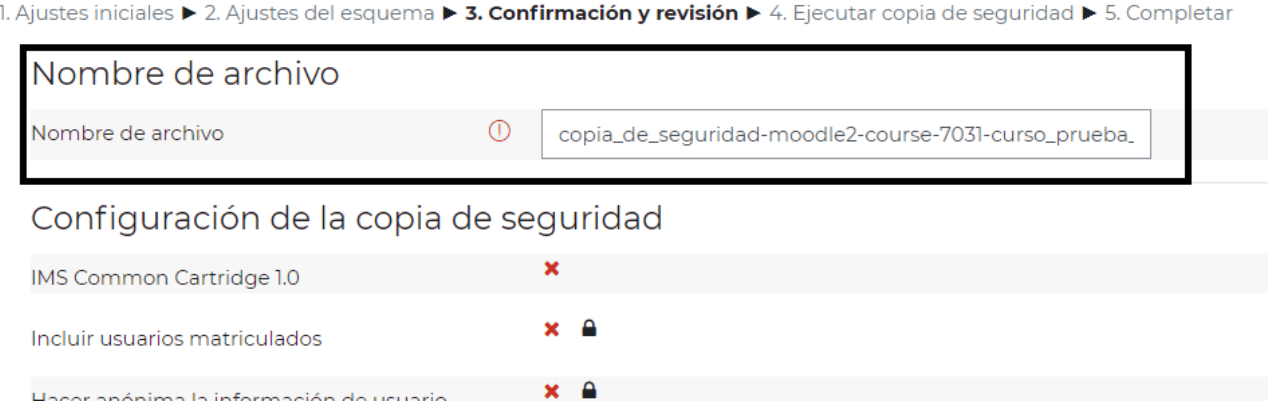

Continuamos pinchando "Ejecutar copia de seguridad" situado en la zona inferior de esta pantalla. Y comenzará a realizar la copia, pero además podrá observar una barra de progreso que le indicará el porcentaje de progreso de dicha copia.

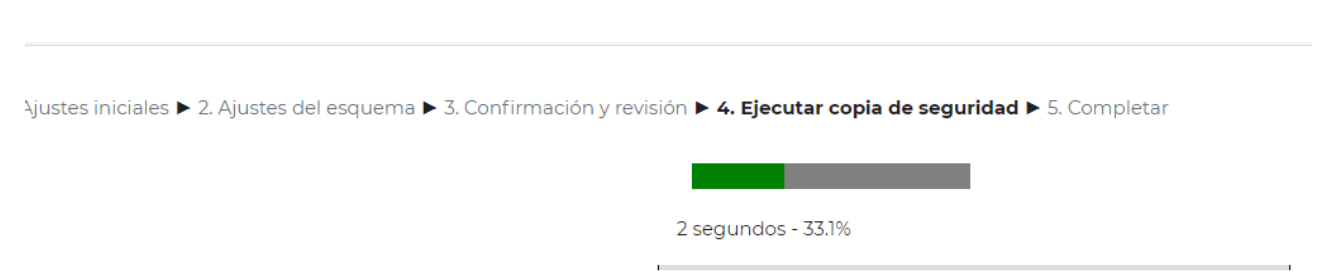

La copia de seguridad estará completa y aparecerá la opción de "Descargar" para guardarla en su escritorio o bien "Restaurar", está segunda opción nos va a permitir pasar el contenido copiado al nuevo espacio (asignatura) del siguiente curso académico.

Ahora bien, en todos los casos deberá descargar la copia de seguridad y guardarla en almacenamiento local de su PC personal.

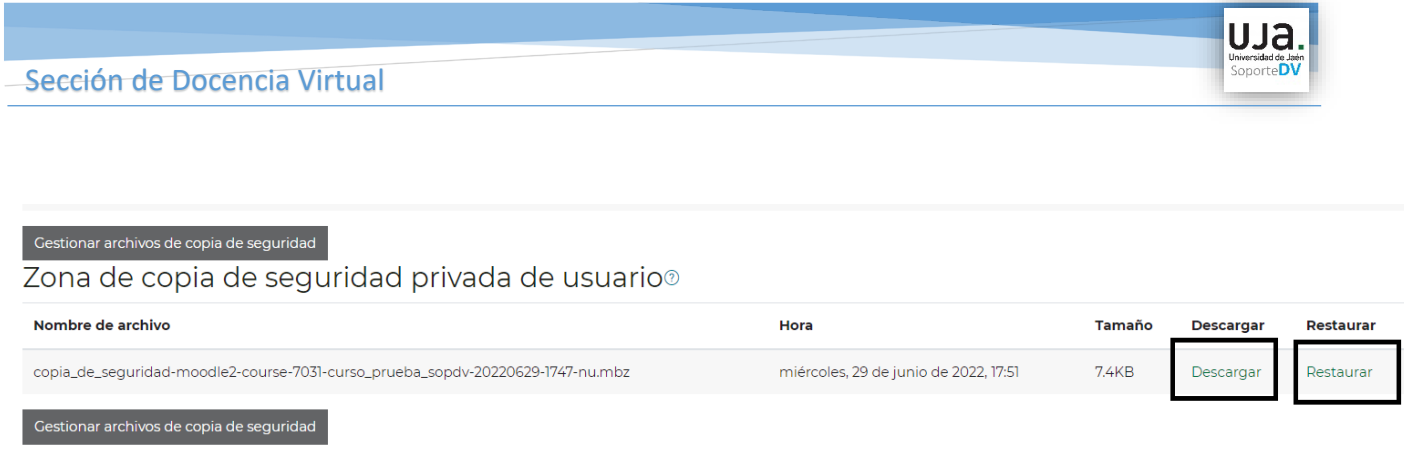

El fichero con la copia de seguridad de su asignatura tiene una extensión **mbz**. Es fundamental que no cambie dicha extensión, así como que tenga localizada la carpeta donde haya descargado el fichero, ya que tendrá que acceder a ella para el proceso de restauración de su contenido al siguiente espacio (asignatura) 2022/23.

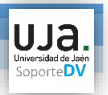

## **RESTAURAR**

El siguiente paso es restaurar el contenido de la copia de seguridad realizada, a la asignatura del nuevo curso académico 2022/23.

Para ello deberá acceder PLATEA y a la asignatura del curso 2022/23 que quiere restaurar o pasar el contenido copiado.

Pulse sobre el engranaje ubicado en la zona superior derecha de la pantalla, dentro del nuevo espacio (asignatura) y seleccionamos "Restaurar".

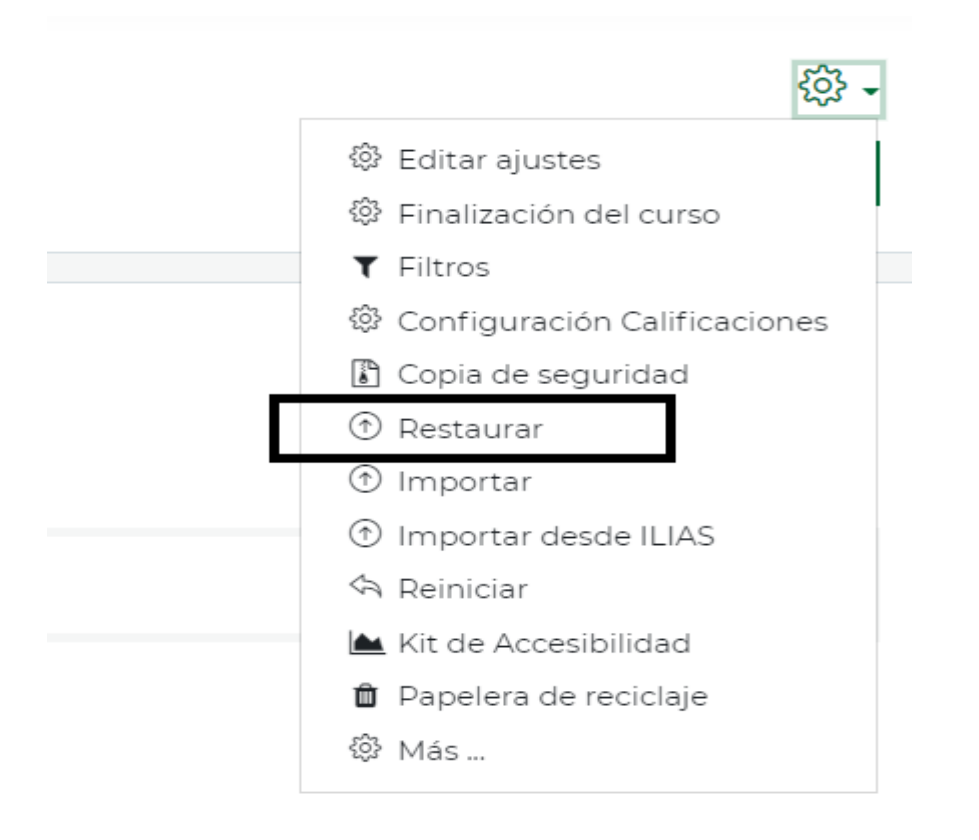

A continuación, deberá importar a PLATEA el archivo de la copia de seguridad que guardó en su equipo cuando generó la copia.

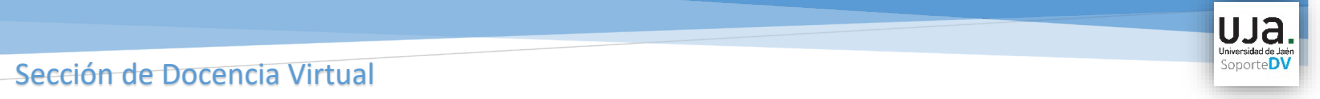

Seguidamente, debe arrastrar con el ratón desde su PC el archivo que contiene la copia de seguridad, hasta soltarlo dentro de la ventana de importación de archivos y presionamos "Restaurar".

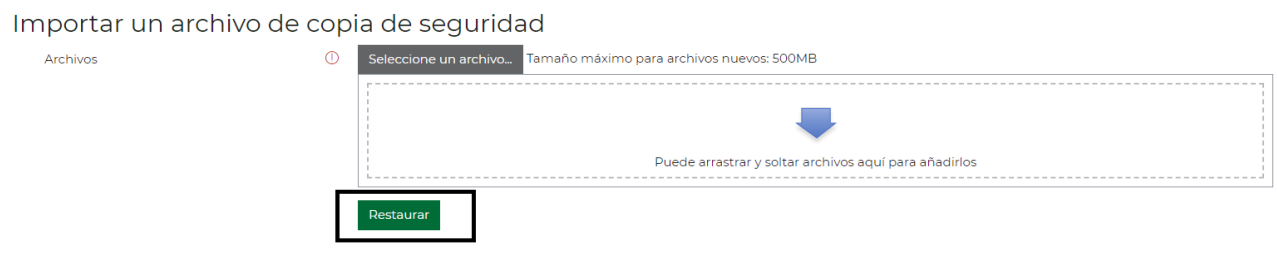

El espacio creado para la nueva asignatura del curso 2022/23 estará vacía de contenido, por lo tanto, en la siguiente pantalla da igual la opción que indiquemos, ambas son correctas.

1. Confirmar > 2. Destino > 3. Ajustes > 4. Esquema > 5. Revisar > 6. Proceso > 7. Completar

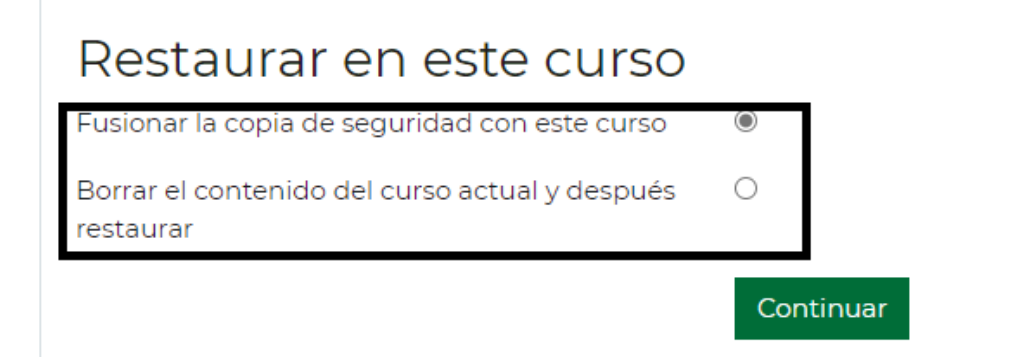

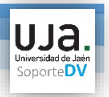

Presionamos "Continuar" y pasamos a la pantalla de "Ajustes" que nos ofrece un esquema del curso, ahora bien , si no se desea restaurar algún elemento deberemos desmarcar la casilla de verificación correspondiente.

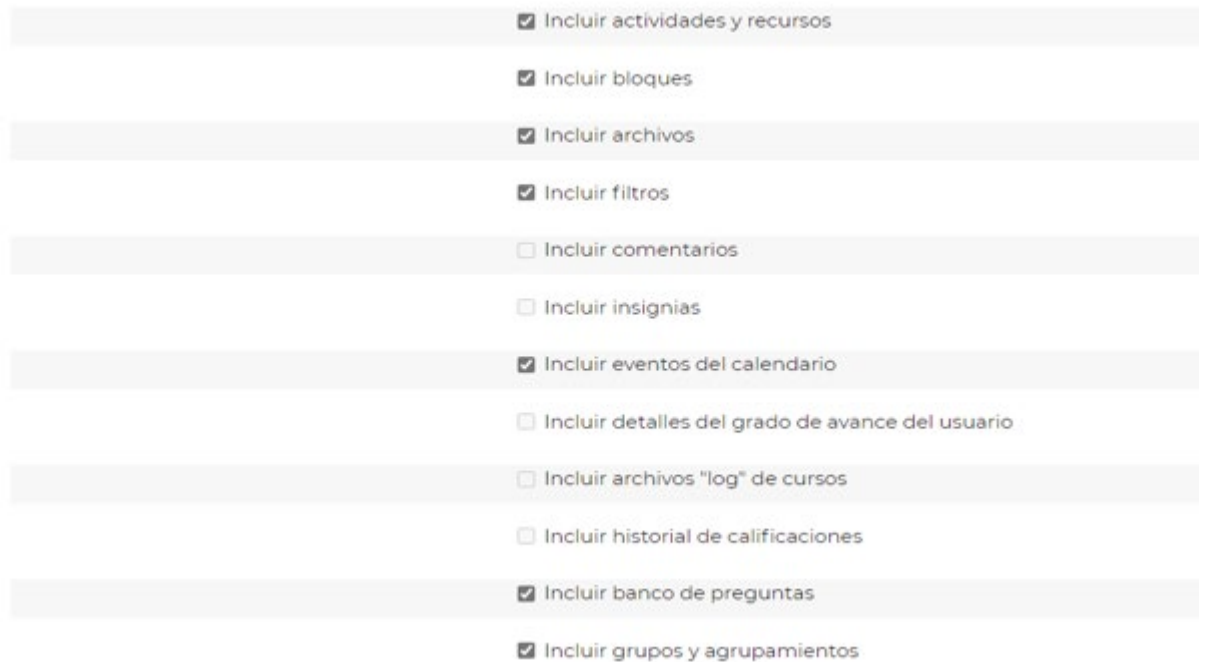

Esto nos lleva a una pantalla de revisión. En esta pantalla no es posible realizar ningún cambio, solo es un resumen de las opciones seleccionadas previamente. Aún, así todavía se puede retroceder con el botón "Anterior" si se desea modificar algún item.

El paso siguiente es "Ejecutar restauración" en la parte inferior de la pantalla.

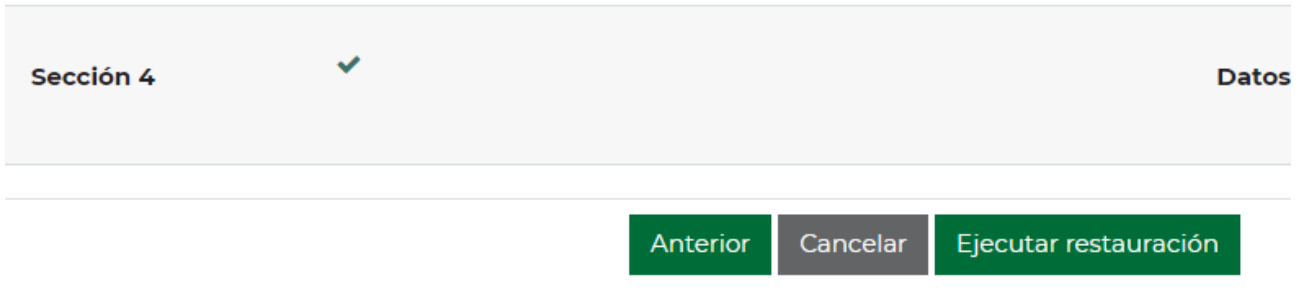

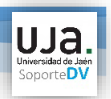

Aparecerá una página con una barra de progreso que nos informará de cómo evoluciona el proceso de restauración.

Es muy importante esperar hasta que la barra de progreso muestre el 100% del proceso completo.

Cuando termina el proceso, muestra un mensaje de confirmación, indicando que se ha realizado con éxito el proceso, pulsamos "Continuar" y la restauración ha finalizado.

1. Confirmar ▶ 2. Destino ▶ 3. Ajustes ▶ 4. Esquema ▶ 5. Revisar ▶ 6. Proceso ▶ 7. Completar

Se ha restaurado el curso con éxito. Si pulsa en el botón 'Continuar' podrá ver el curso que ha restaurado.

Continuar

En el caso que aparezca algún error o tenga cualquier duda, podrá ponerse en contacto con nosotros en el correo electrónico [sopdv@ujaen.es](mailto:sopdv@ujaen.es) o en el teléfono 81964.